**Passo 01:** Criar um Pen Drive Bootavel com a imagem do Clonezilla (.ISO) no Rufus e depois copiar a imagem do Netbook positivo dentro desse pendrive.

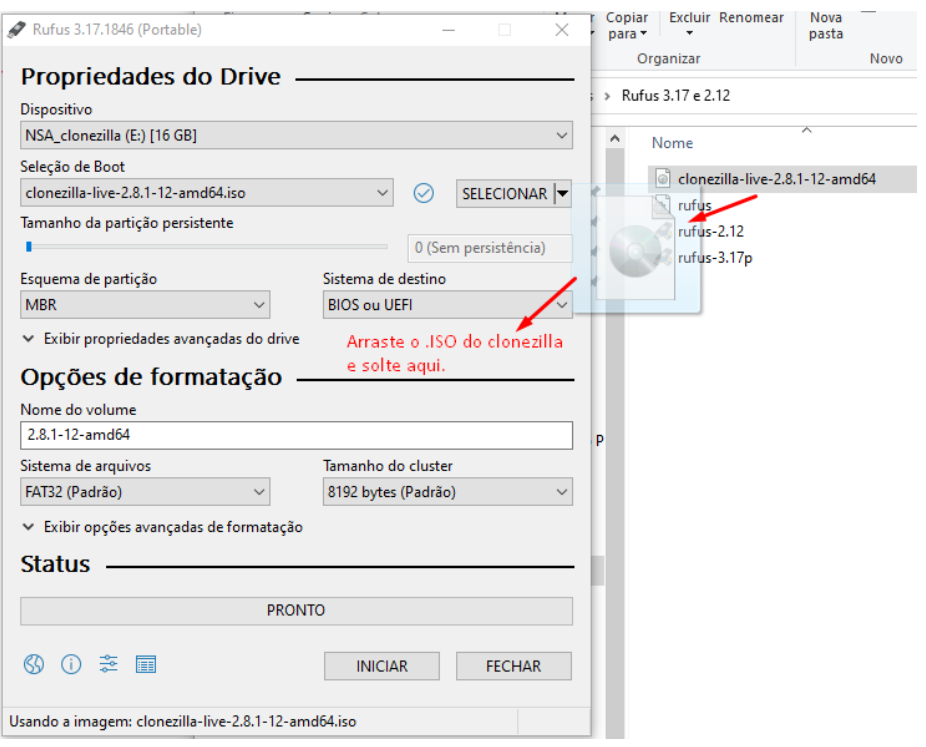

## O Pen Drive deverá ficar assim:

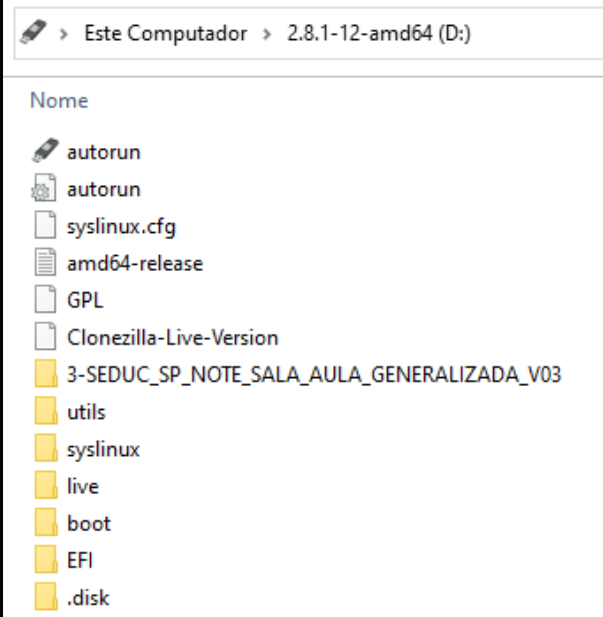

Obs: Caso não tenha a Imagem do Netbook Positivo, baixe aqui: <https://drive.google.com/drive/folders/1WvBpg5YpLfdcFVgOA0ip2GfREUFuPpjz> **Passo 02:** Coloque o Pen Drive no Netbook e pressione **F11** para escolher o Boot pelo Pen Drive (Pass: 1n0v@c@0)

**Passo 03:** Escolha uma das opções abaixo:

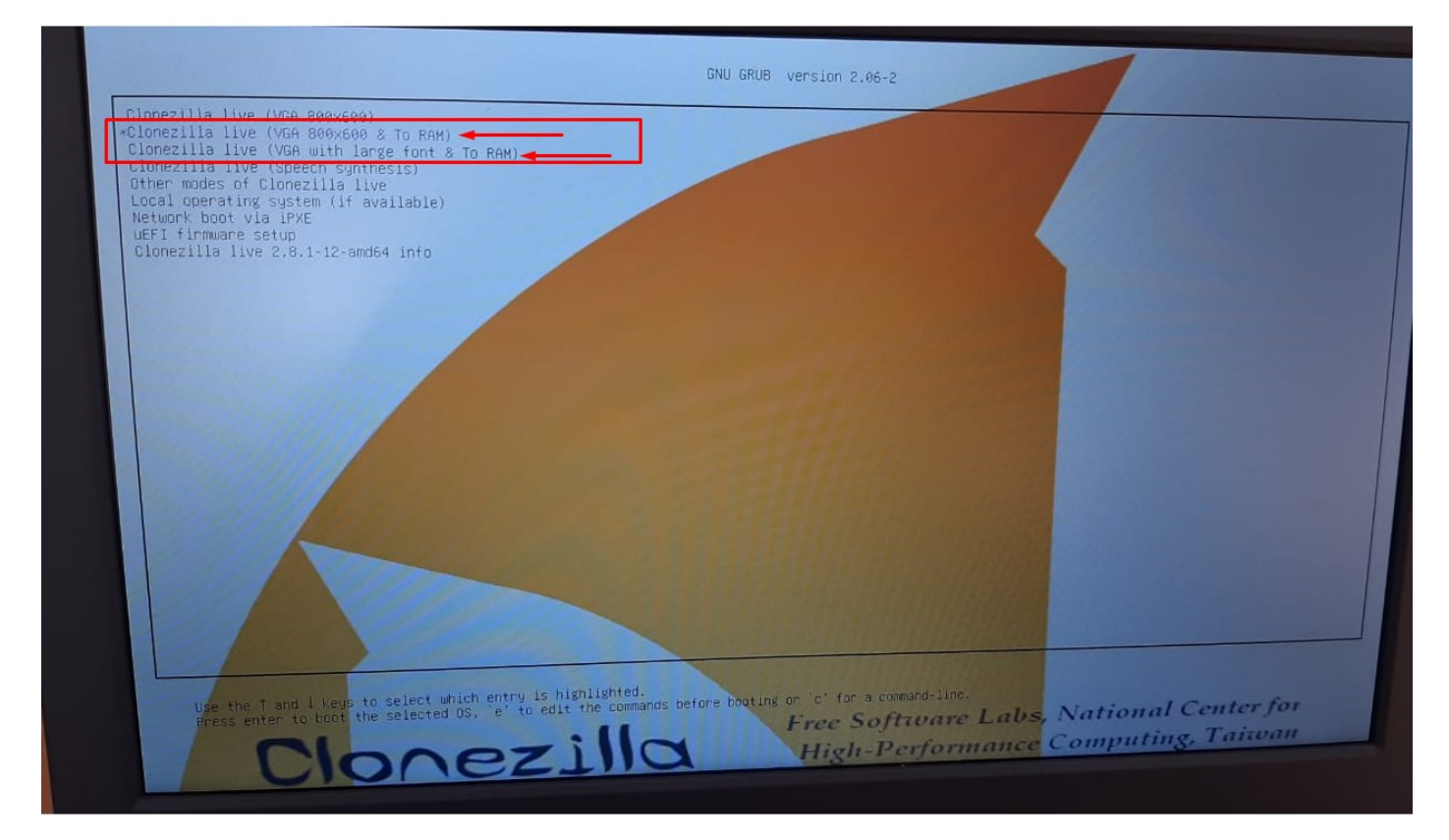

## **Passo 04**: Escolha o Idioma:

Obs: Este tutorial foi feito com base no Idioma English.

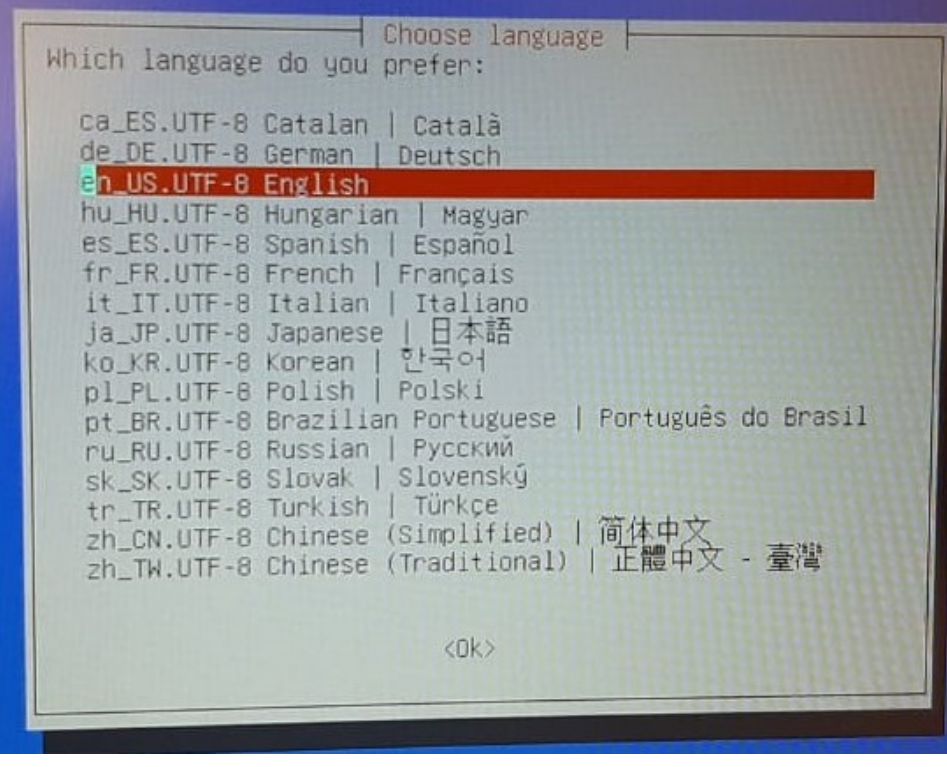

**Passo 05**: Tela para escolha do Teclado, neste caso, **pressione Enter**.

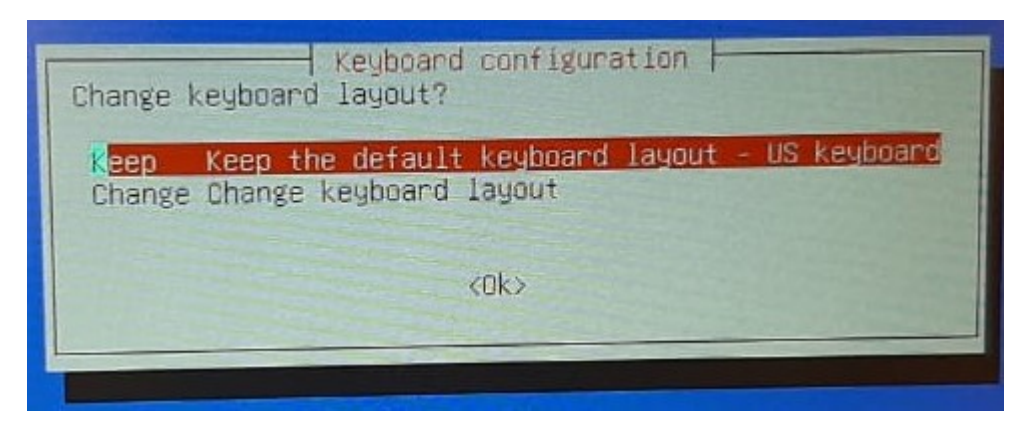

Passo 06: Pressione Enter para iniciar o Clonezilla.

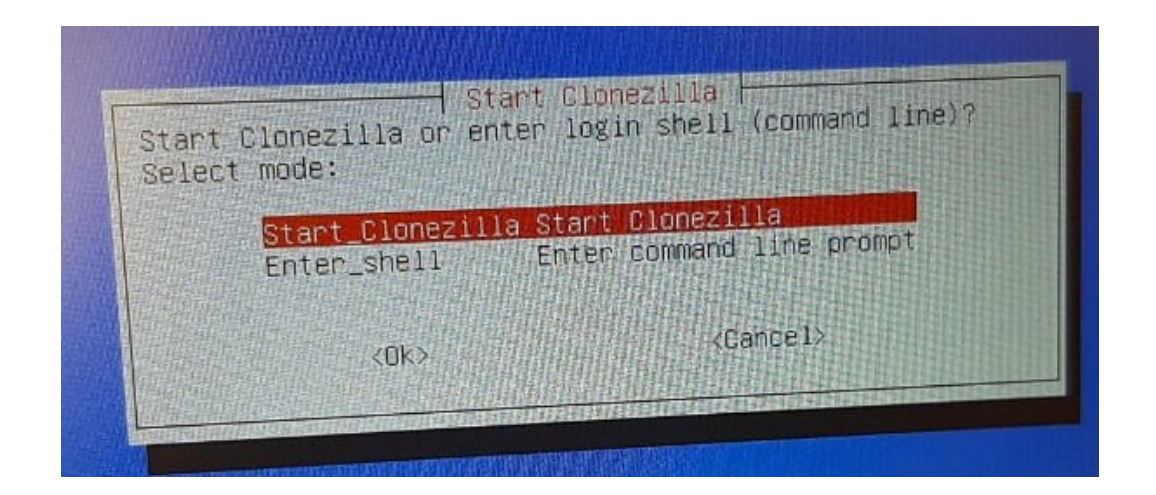

**Passo 07: Pressione Enter** em *device-image*, conforme imagem abaixo:

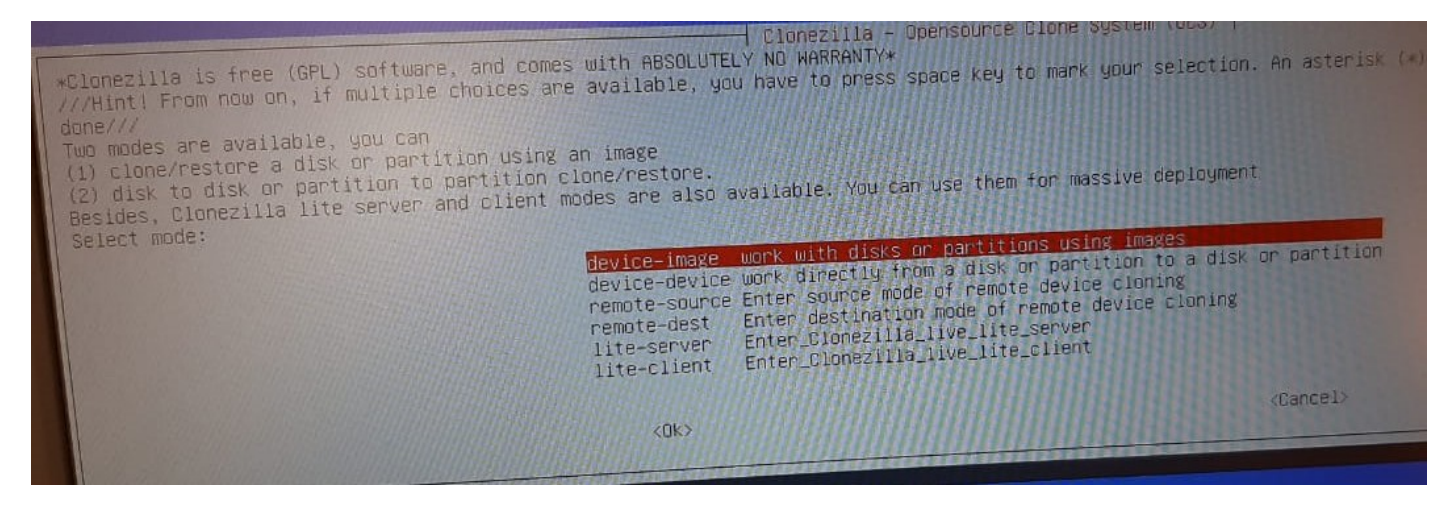

#### **Passo 08: Pressione Enter** em **local\_dev**, conforme imagem abaixo:

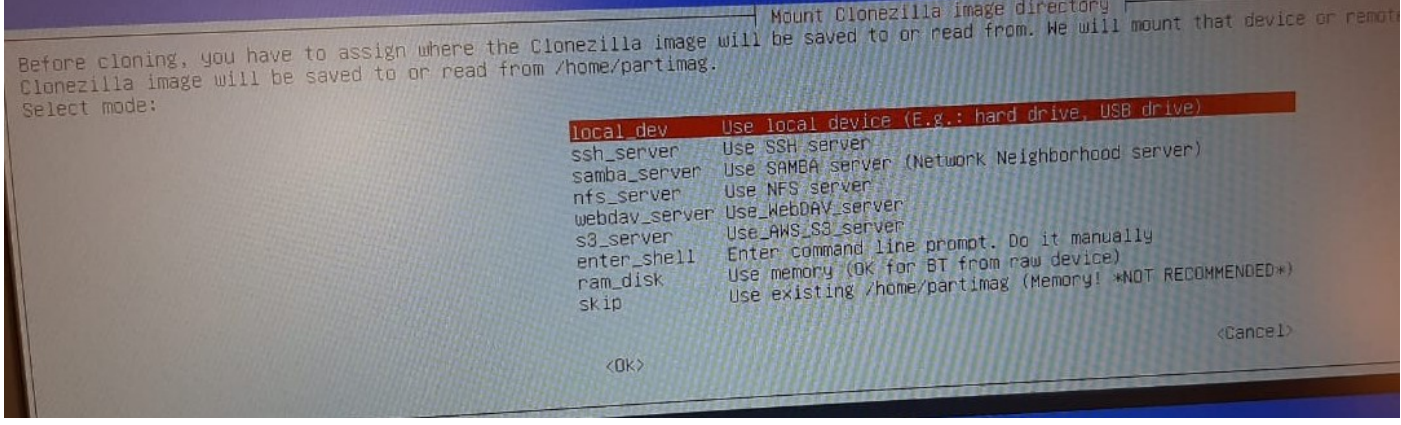

## **Passo 09: Pressione Enter** novamente:

Before cloning, you have to assign where the Clonezilla image will be saved to or read from. We will mount that devic<br>Clonezilla image will be saved to or read from /home/partimag. Select mode: Use local device (E.g.: hand drive, USB drive<br>Use SSH server local dev

Mount Clonezilla image directory

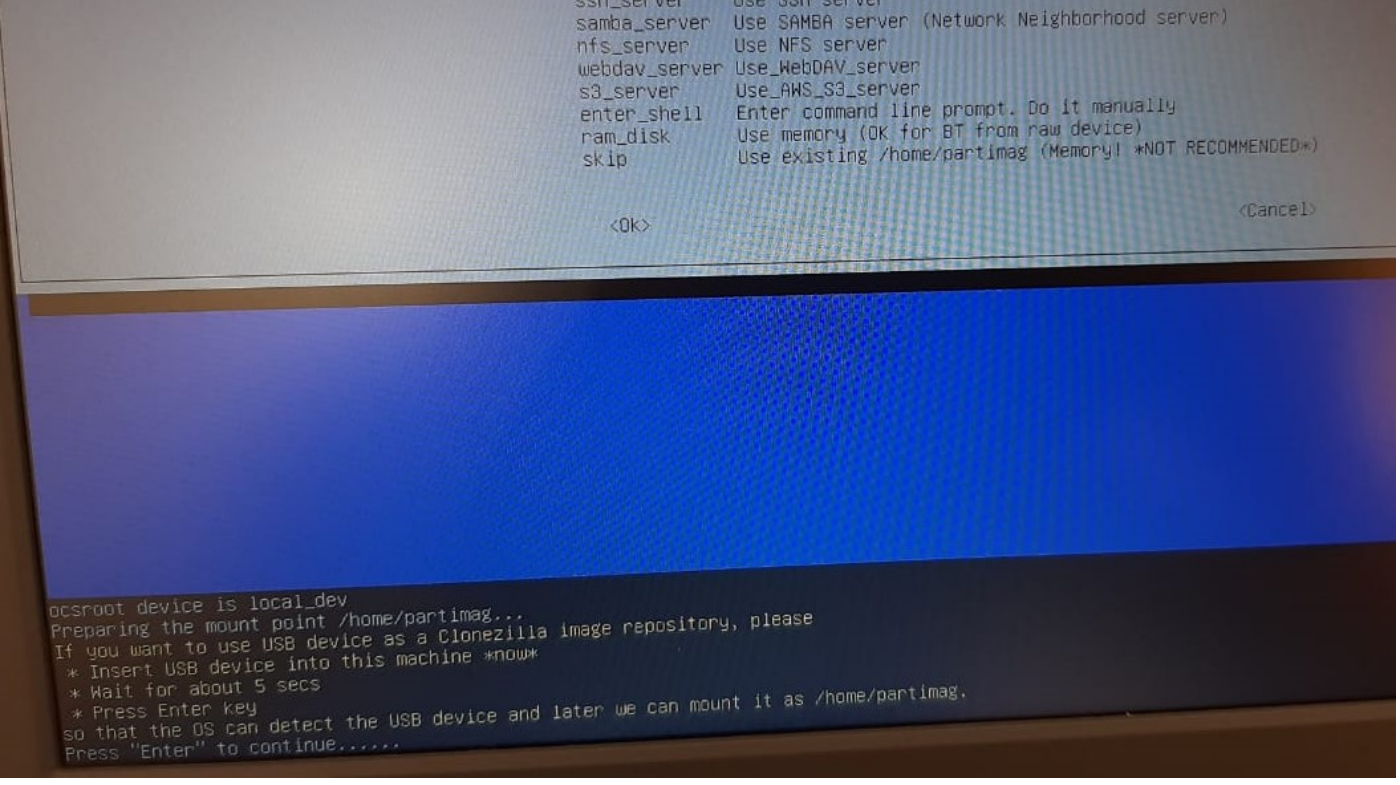

**Passo 10:** Nesta tela será mostrado o dispositivo de armazenamento do Netbook e o Pen Drive, **Pressione Ctrl-C** para ir para a próxima tela.

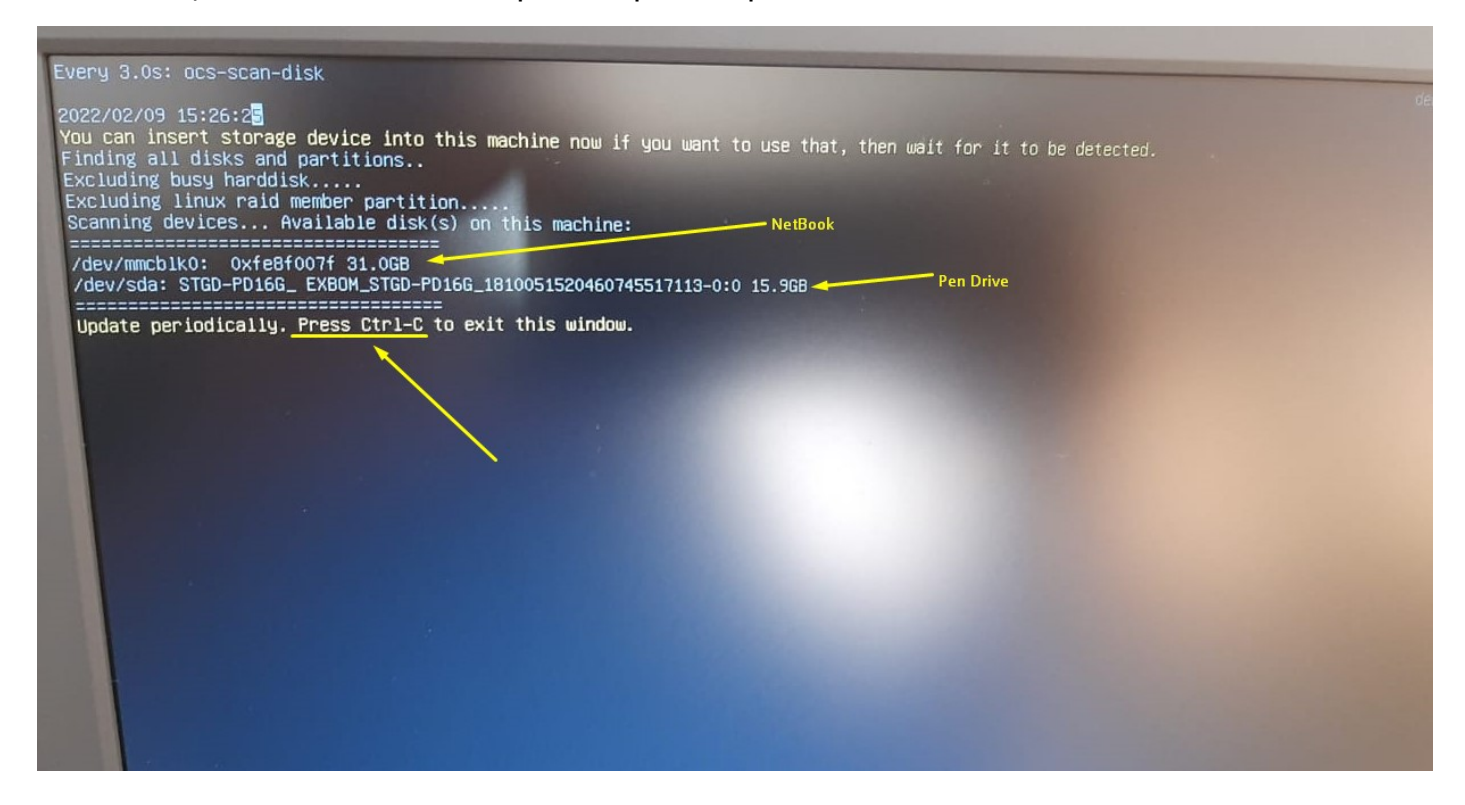

#### **Passo 11: Selecione o Pen Drive:**

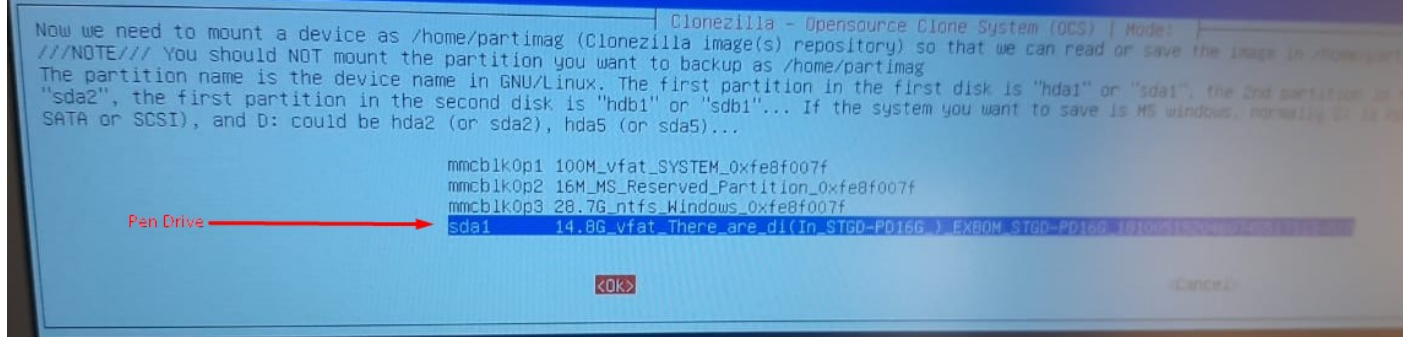

## **Passo 12: Pressione Enter** em **no-fsck**:

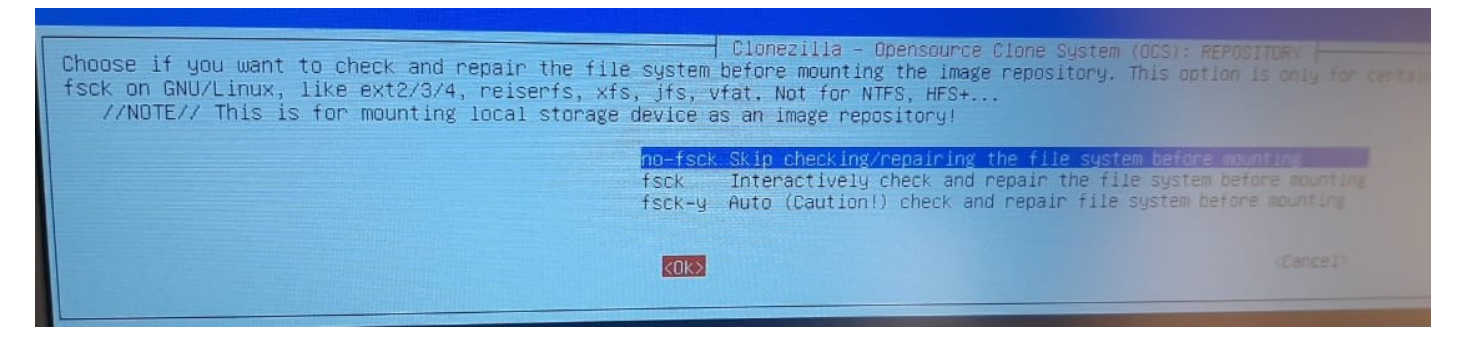

## **Passo 13:** Selecione a pasta onde está a Imagem do Netbook:

obs: use a tecla Tab para selecionar o botão <Done> e tecle Enter:

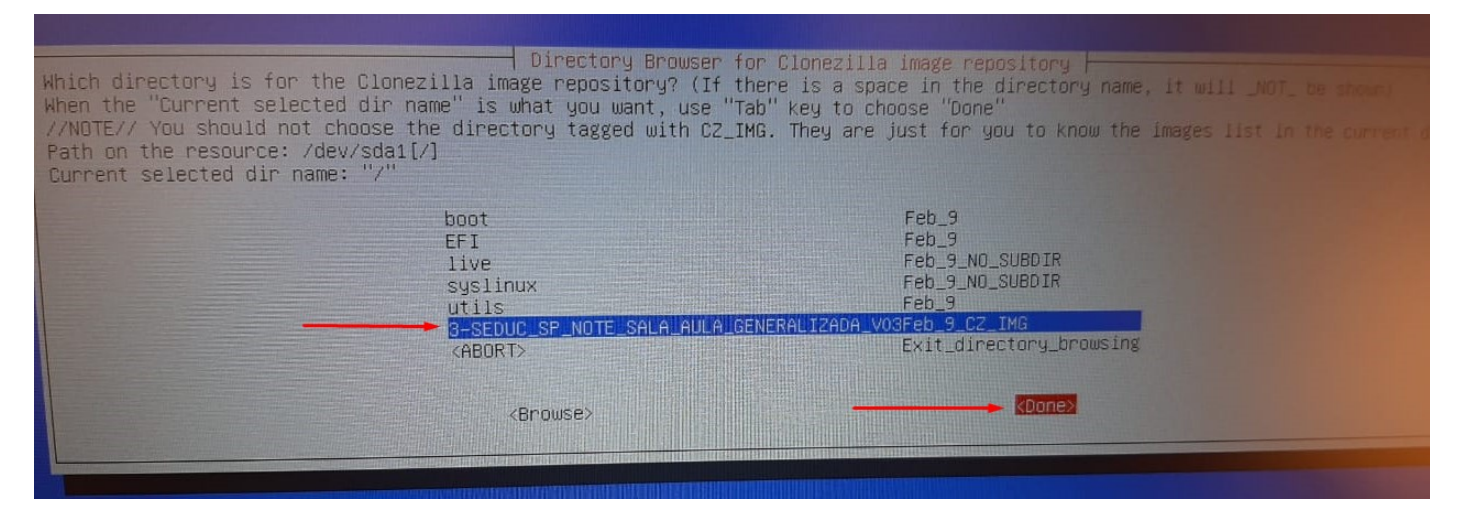

## **Passo 14: Pressione Enter** Novamente:

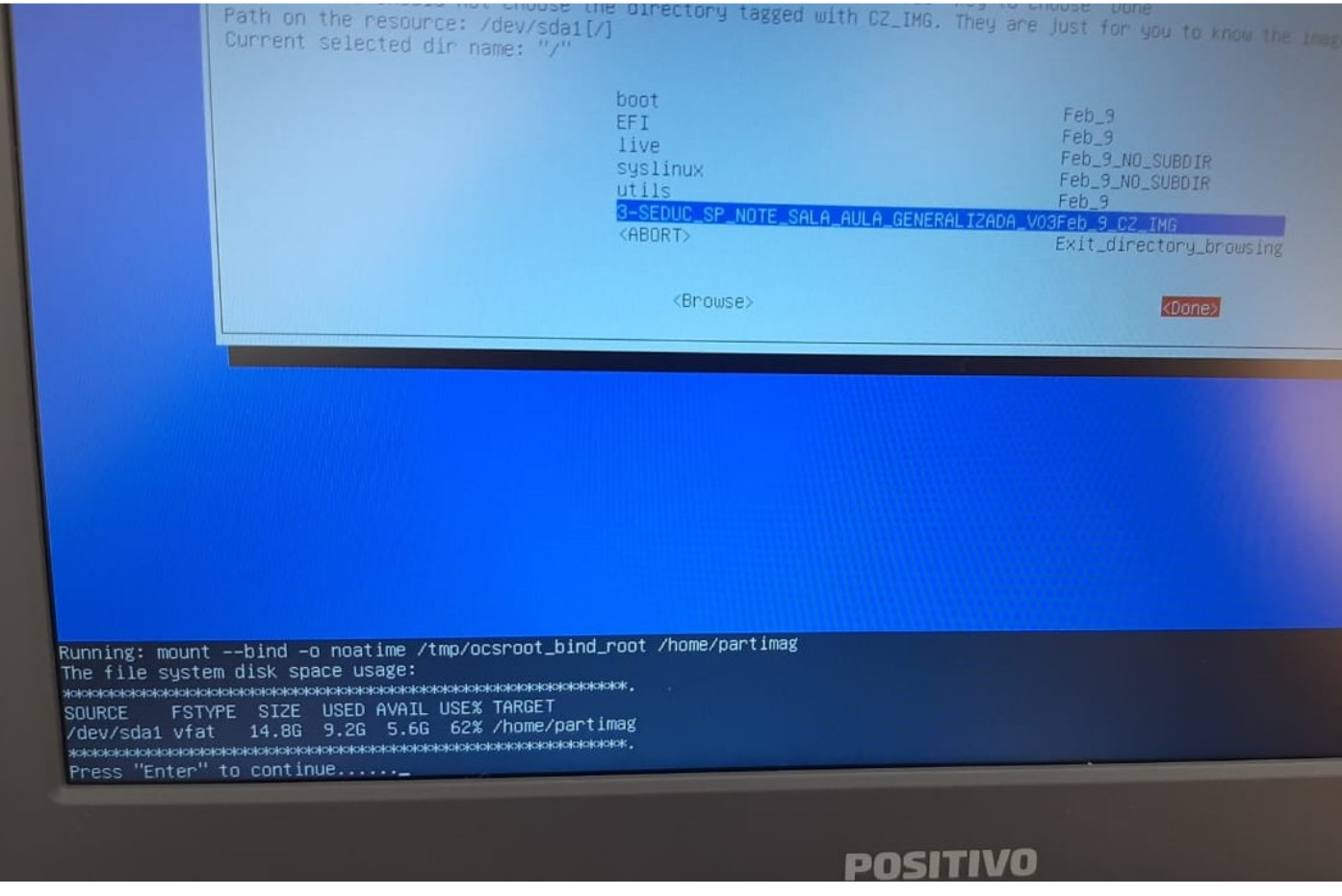

## **Passo 15**: Escolha a opção **Expert:**

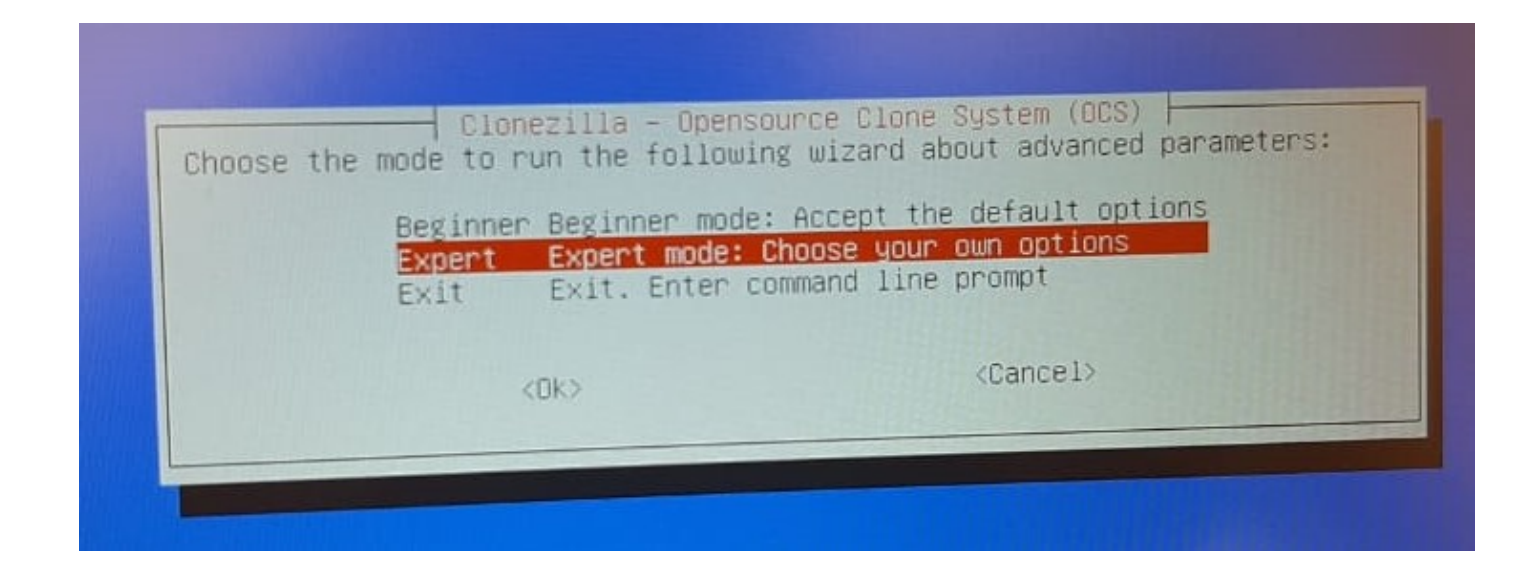

## **Passo 16:** Escolha a terceira opção, **restoredisk**:

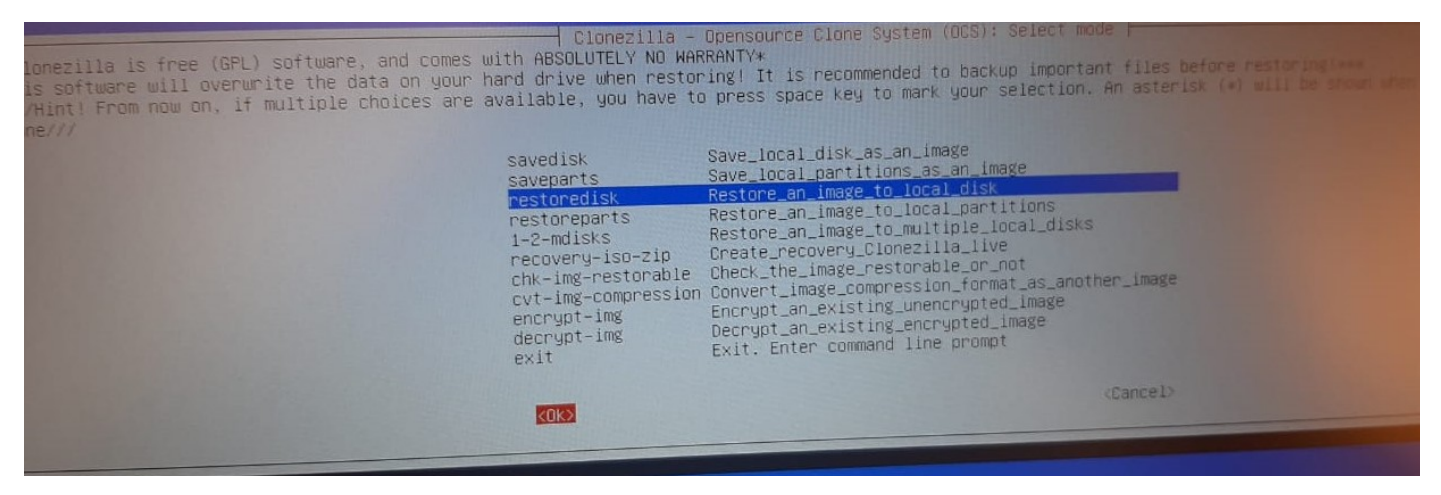

## **Passo 17:** Selecione ok e pressione Enter:

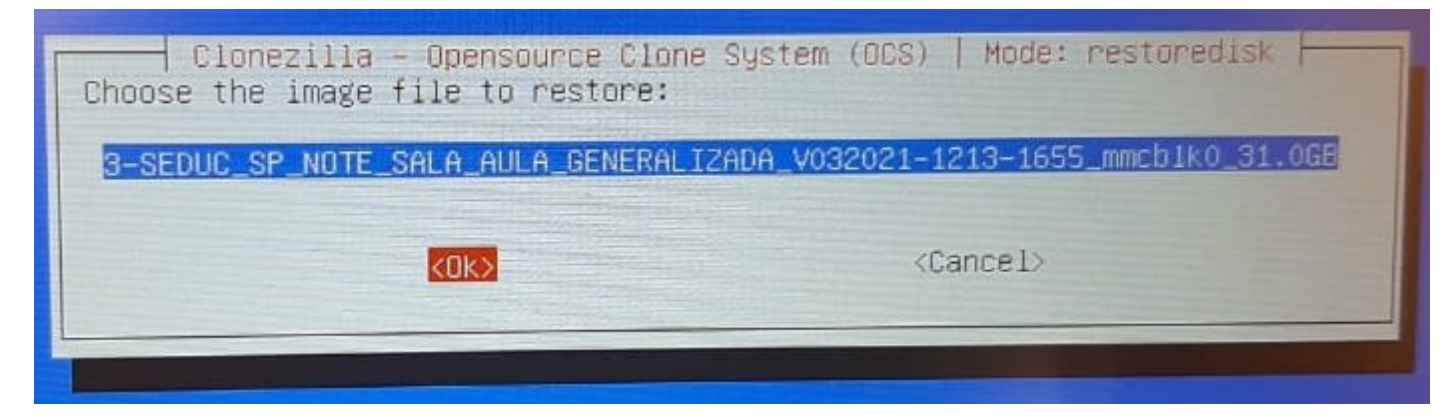

Passo 18: Selecione ok e pressione Enter:

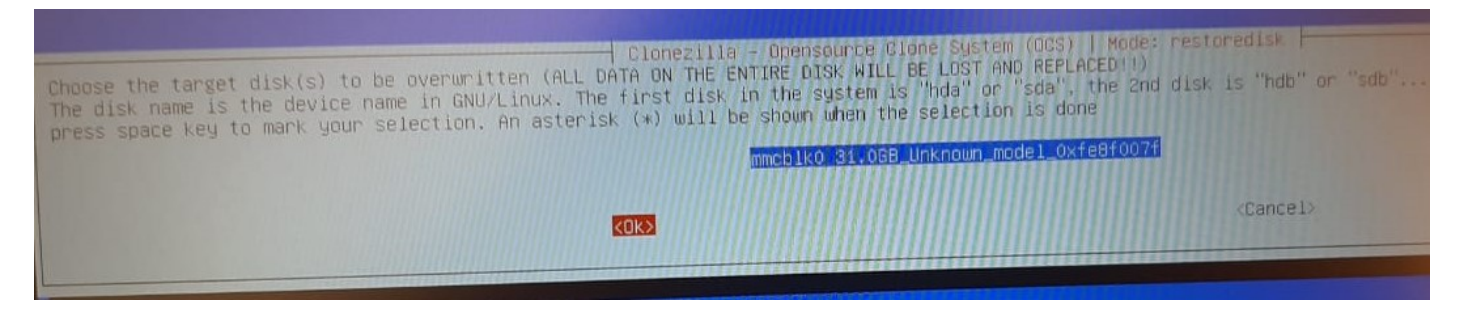

# **Passo 19:** Selecione **icds** e pressione **barra de espaço** para inserir o **asterisco**.

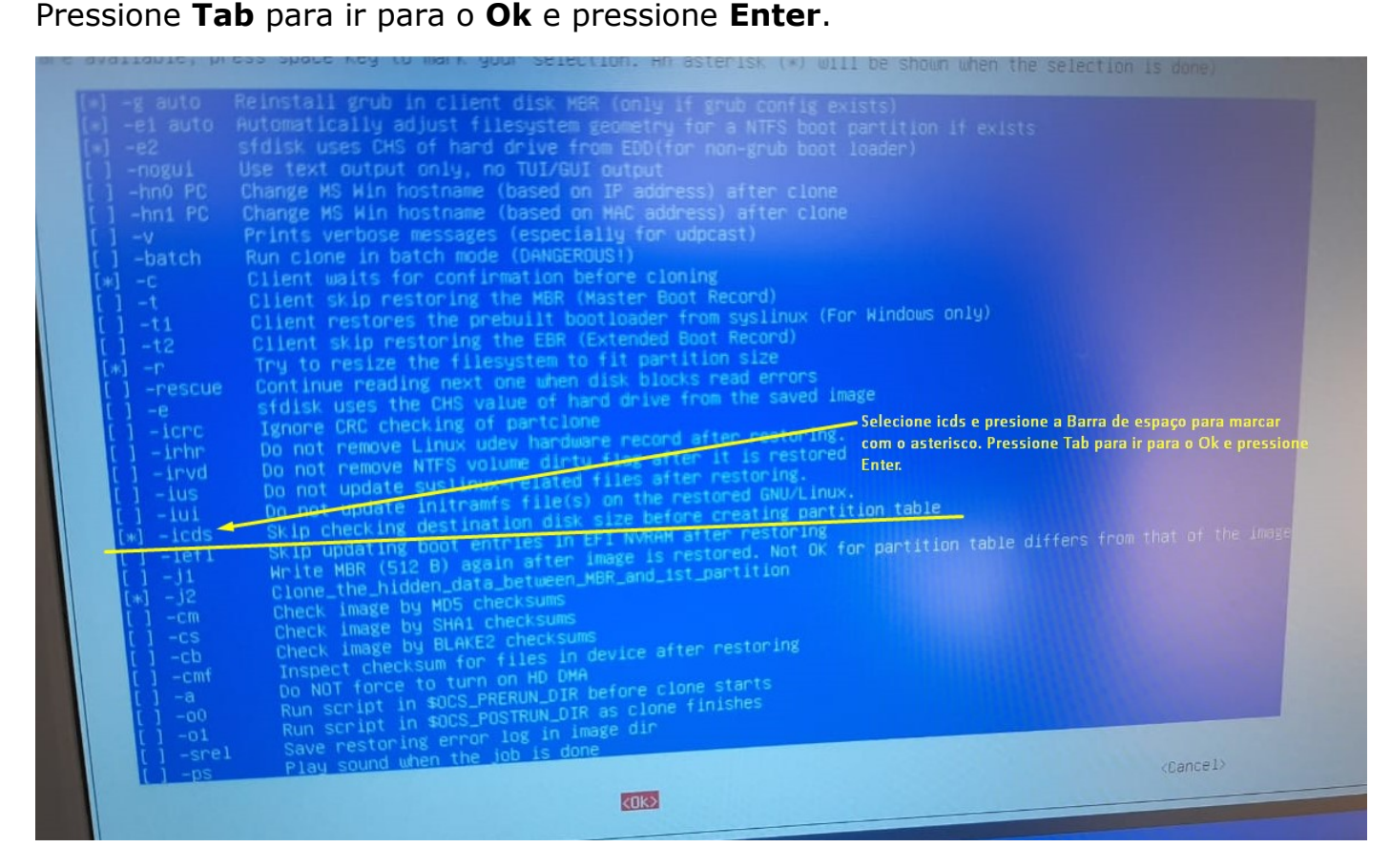

## **Passo 20:** Selecione **-k1**, **Tab** para **Ok** e pressione **Enter**:

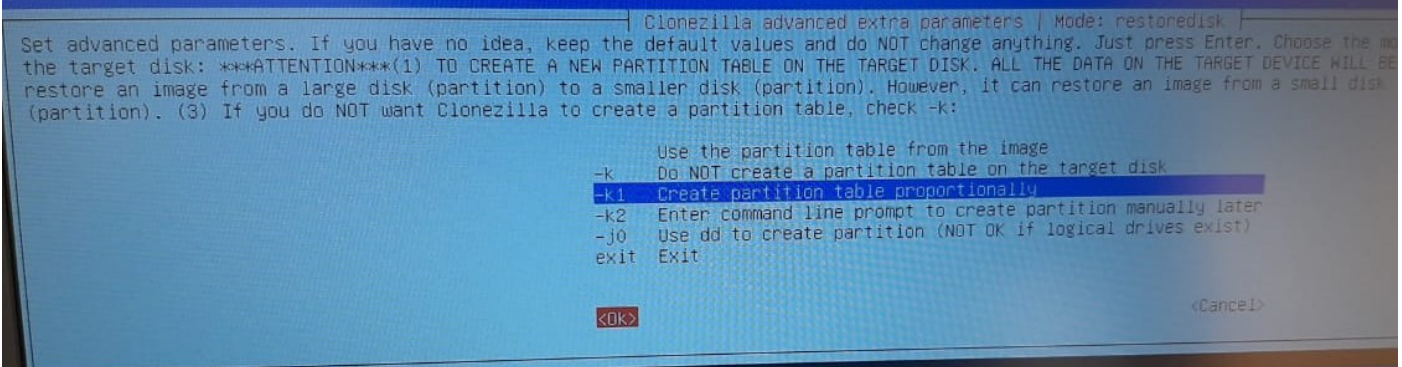

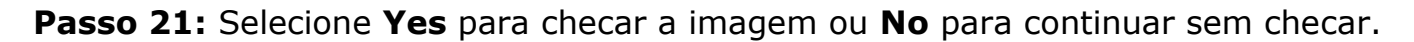

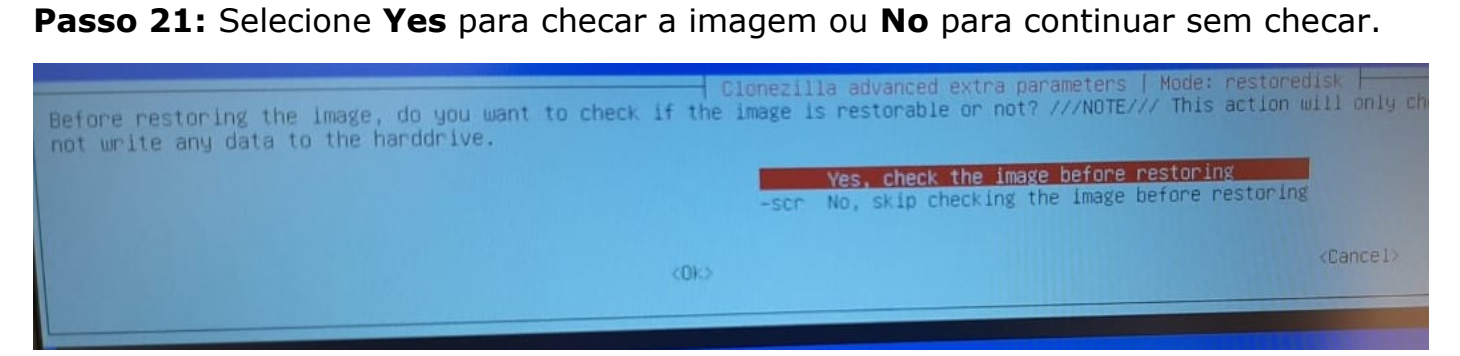

## **Passo 22:** Selecione **-p choose, Ok e Enter.**

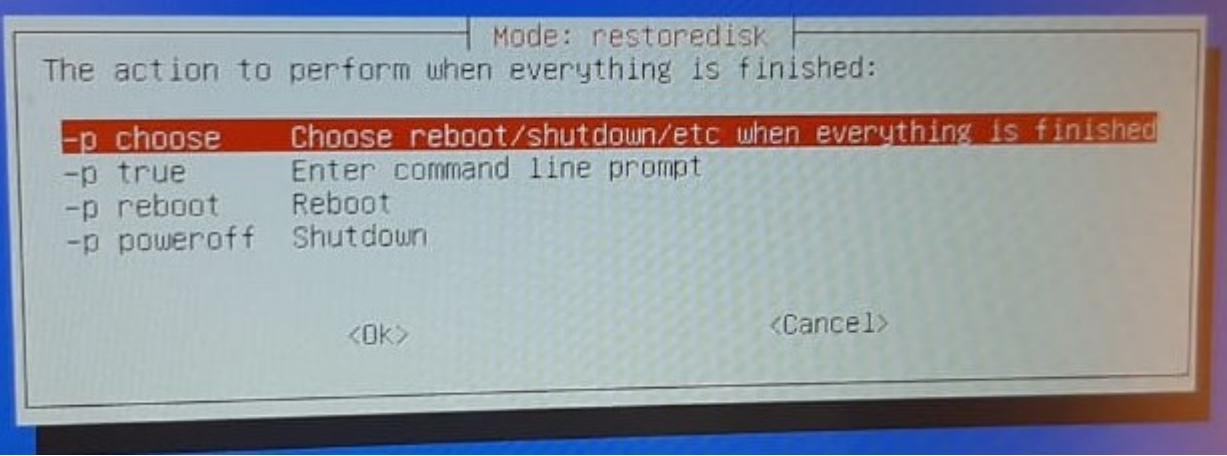

#### **Passo 23:** Pressione **Enter** novamente:

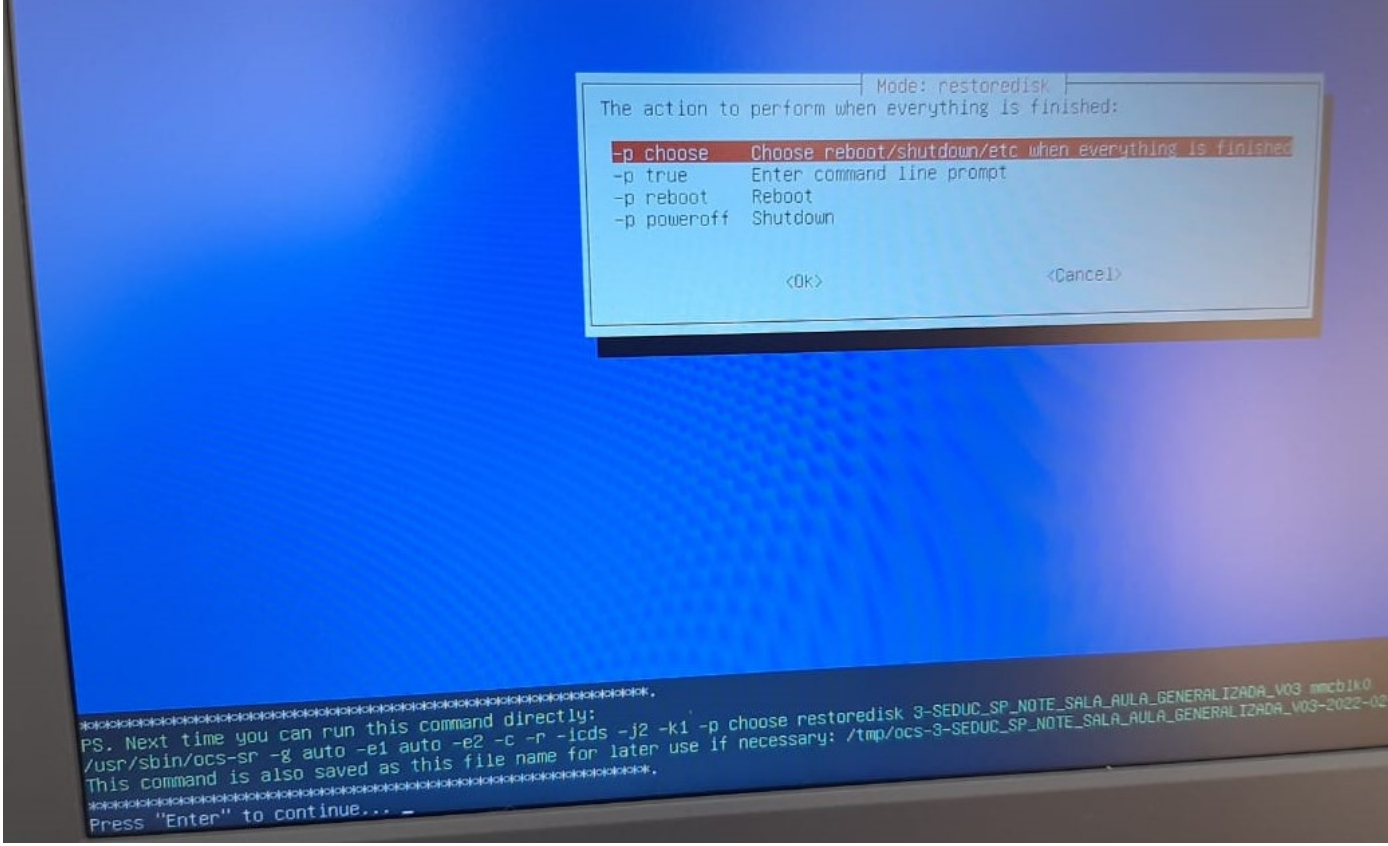

**Passo 24:** Irá começar a instalação, isso pode demorar em média 10 minutos:

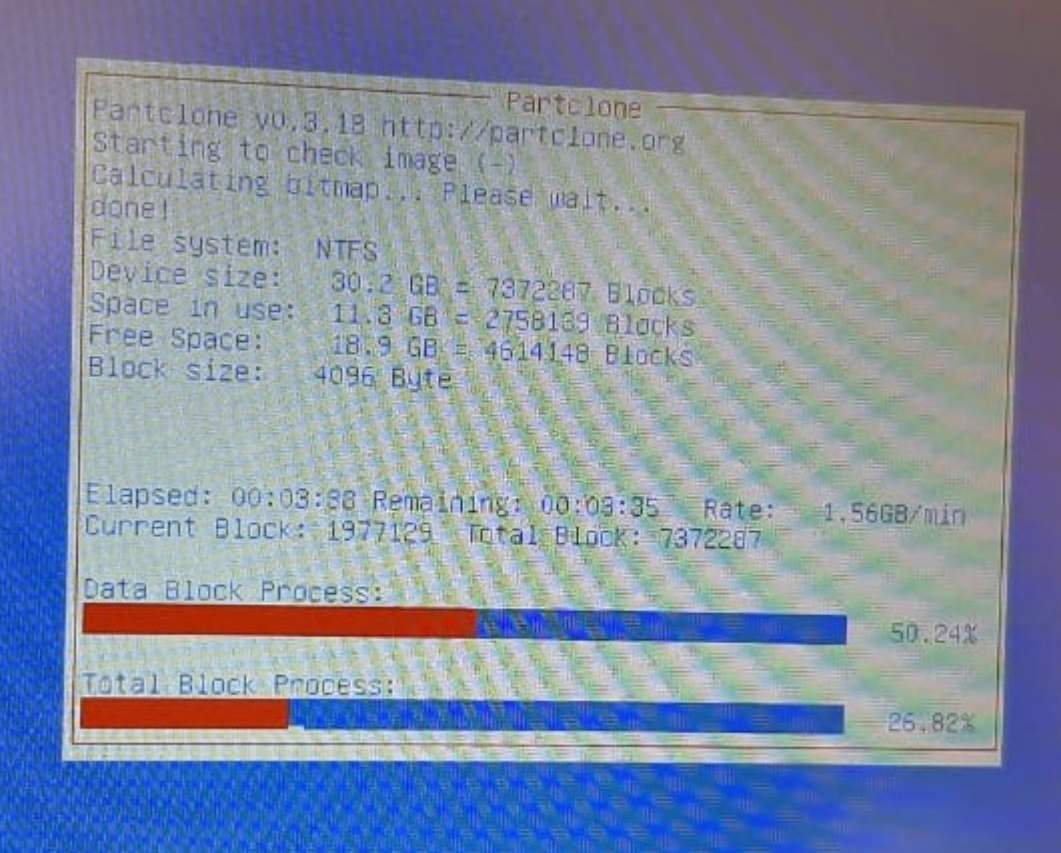

**Passo 25:** Pressione **y** e **Enter** uma vez e pressione **y** e **Enter** novamente:

```
ecked successfully.
he image of this partition is restorable: mmcblkOp4
   11 the images of partition or LV devices in this image were checked and they are restorable; 3
summary of image checking:
____________________________
GPT 1st partition table file found!
GPT 2nd partition table file found!
GPT partition table file found:<br>GPT partition table file for this disk saved by gdisk was found: mmcblk0<br>The image of this partition is restorable: mmcblk0p1
The image of this partition is restorable: mmcblkOp1<br>Image was saved by dd or partclone.dd. No need or no way to check the file system integrity: mmc<br>The image of this partition is restorable: mmcblkOp2<br>The image of this p
 The image of this partition is restorable: mmcblkOp4<br>All the images of partition or LV devices in this image were checked and they are restorable: 3–3<br>All the images of partition or LV devices in this image were checked an
  -------------------------
  Activating the partition info in /proc... done!
  Activating the partition into in you co... concernational partition in the back of the hard.<br>Acksesses activities accepted to the hard
  mmcblk0p2 mmcblk0p3 mmcblk0p4"<br>"mmcblk0p2 mmcblk0p3 mmcblk0p4"
   mmcbikopz mmcbikops mmcbikops<br>The image was created at: 2021-1213-1655
   The image was created at: 2021–1213–1833<br>WARNING!!! WARNING!!! WARNING!!!<br>WARNING. THE EXISTING DATA IN THIS HARDDISK/PARTITION(S) WILL BE OVERWRITTEN! ALL EXISTING DATA WI<br>WARNING. THE EXISTING DATA IN THIS HARDDISK/PARTI
   WARNING!!! WARNING!!! WARNING!!!
    Machine: N1110
    Machine: N1110<br>|mmcblk0 (31.0GB_Unknown_model_0xfe8f007f)
```
#### Passo 26: Pressione Enter:

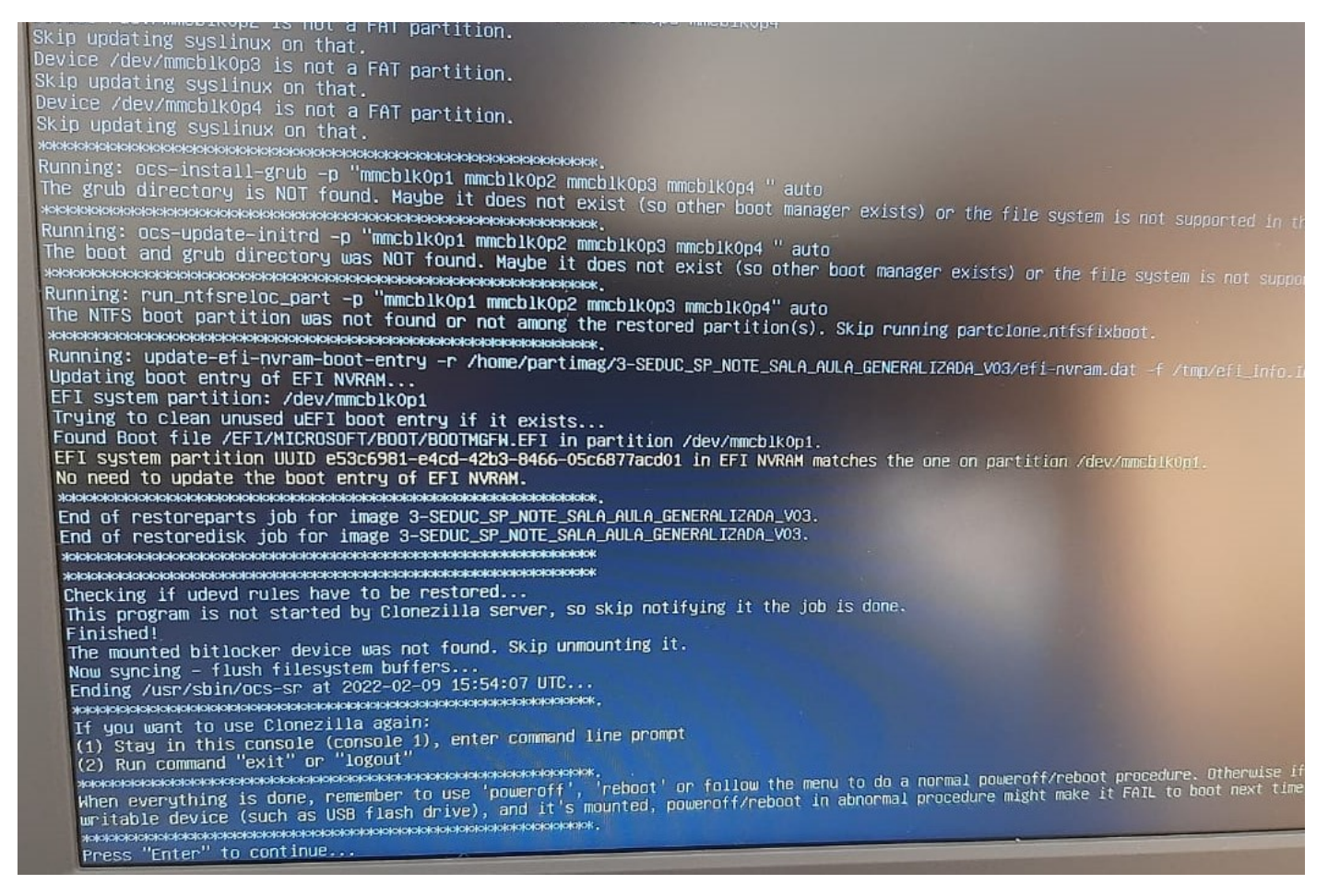

**Passo 27:** Escolha **poweroff** para desligar, retire o Pen Drive, ligue o Netbook e faça as configurações iniciais:

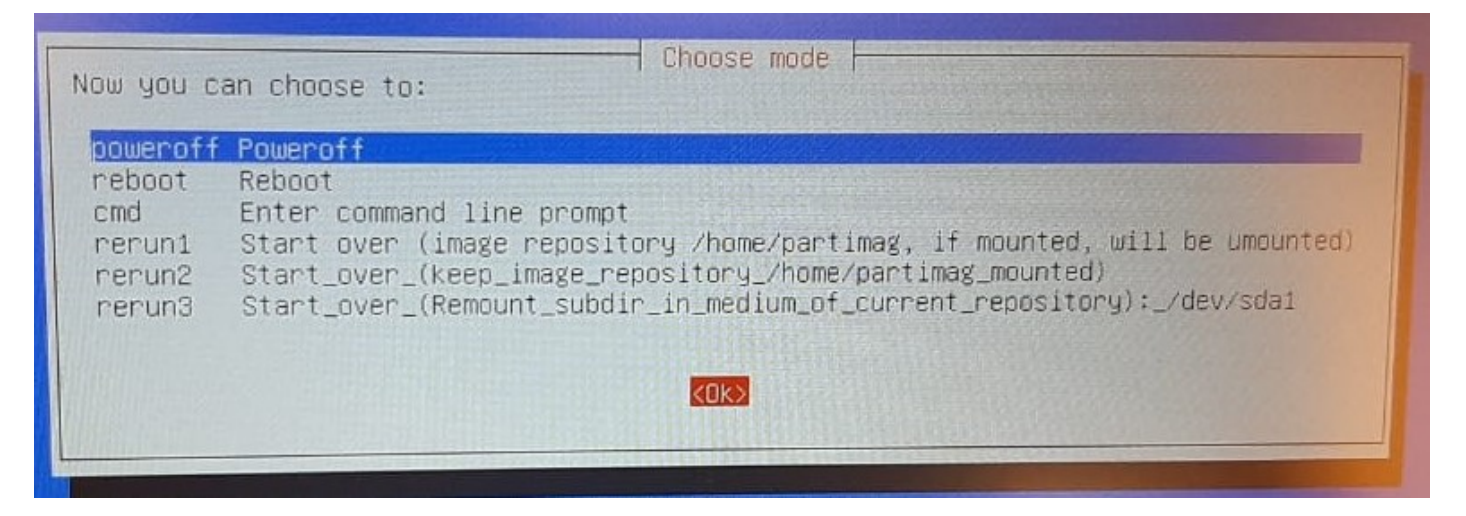